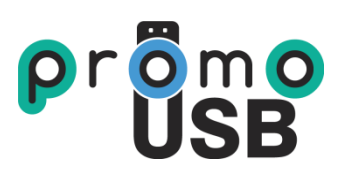

# BEWARE OF FAKE USBs

# **In Indian Market, more than 70% suppliers are supplying fake or upgraded USBs !**

## **How to check whether your USB is real or FAKE ?**

We will now share few steps which will help you out to differentiate your Real USBs from your Fake USBs.

### **STEP 1. Click [here](http://promousb.in/h2-test-download) or** visit <http://promousb.in/h2-test-download>

This link consists an application which will help you check your USB.

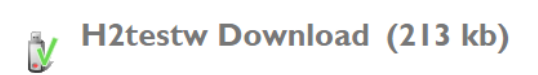

Get detailed info on how well various storage devices perform at reading and writing data with the help of this lightweight application

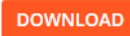

Maybe you've bought a new storage unit and want to see if it's really up to the specs on the package, or perhaps you want to test an older storage device for errors and didn't know what to use. H2testw is a simple tool that is distributed for free, does not require installation and offers a very simple, easy-to-use interface. The program can be used by anyone who wants to know how their product compares to others, or the amount of errors that can be detected on their device.

Home / H2testw Download | Download USB testing Software for Free

### **STEP 2.**

Click on the Orange Color **DOWNLOAD** Button.

**STEP 3.** Once you click on the download button your zip file will be downloaded on the bottom of your page (for Chrome Users) or go to the Downloads tab of your intended browser.

The downloaded File will appear like this in Google Chrome.

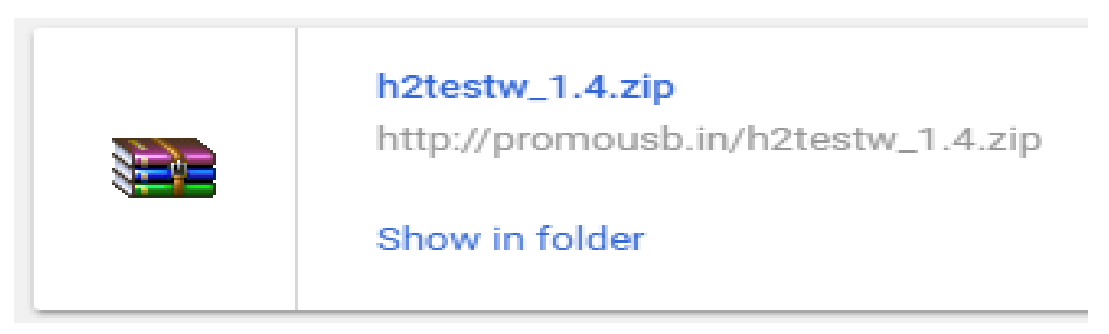

In Firefox it would appear like this

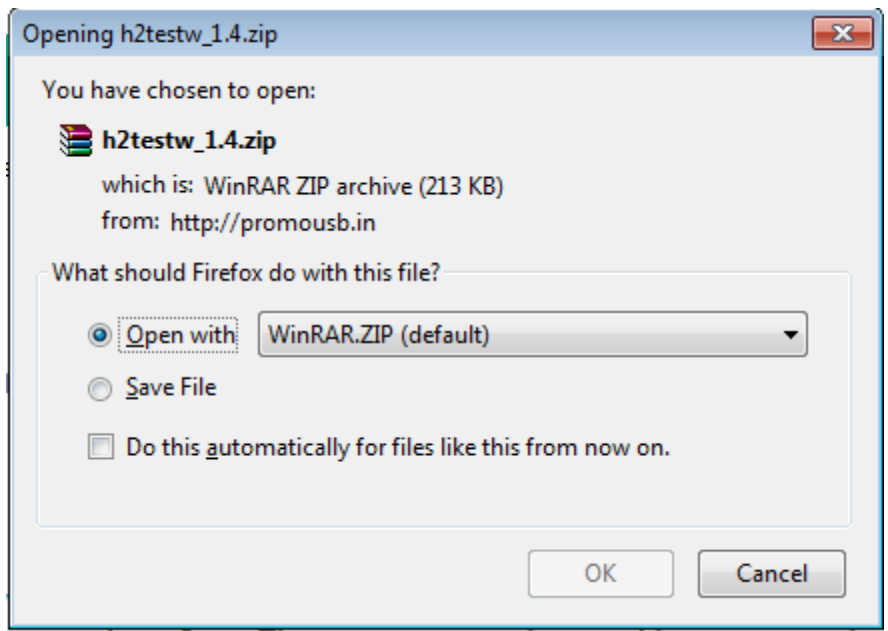

In Firefox when you get such screen you should click **Save File** and then click **OK.**

**STEP 4.** Now that you have downloaded the Application, the next step is to open the Containing folder and **Double Click** on the Application.

**STEP 5.** The next page would be a Win RAR page which would look similar to the picture below.

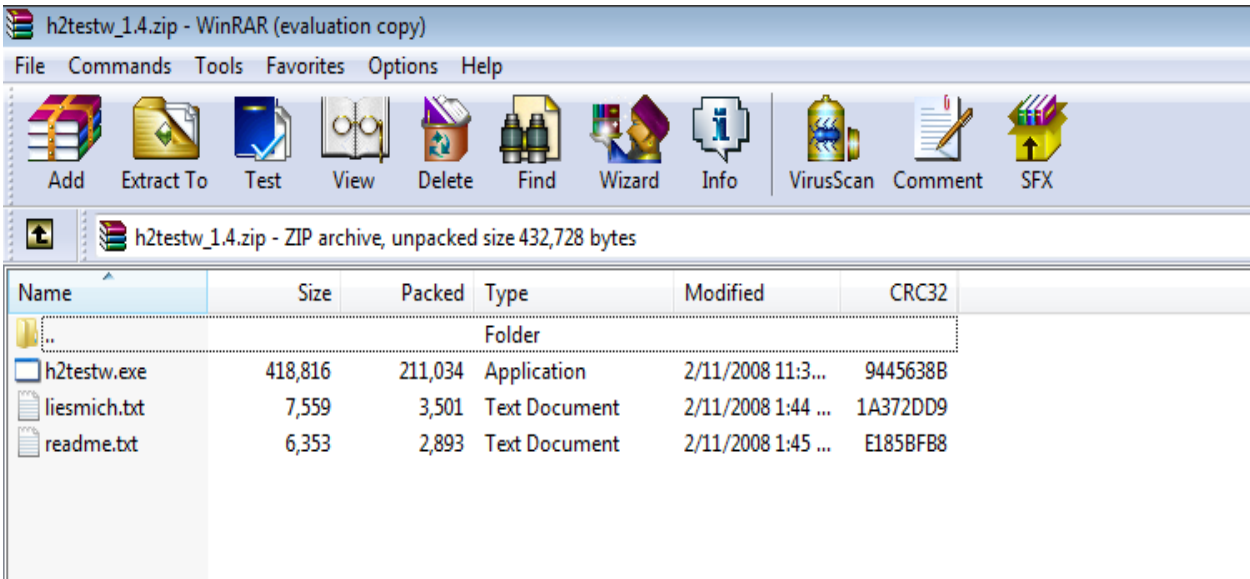

**STEP 6.** The next step is to click on **h2testw.exe** which is highlighted in the picture below.

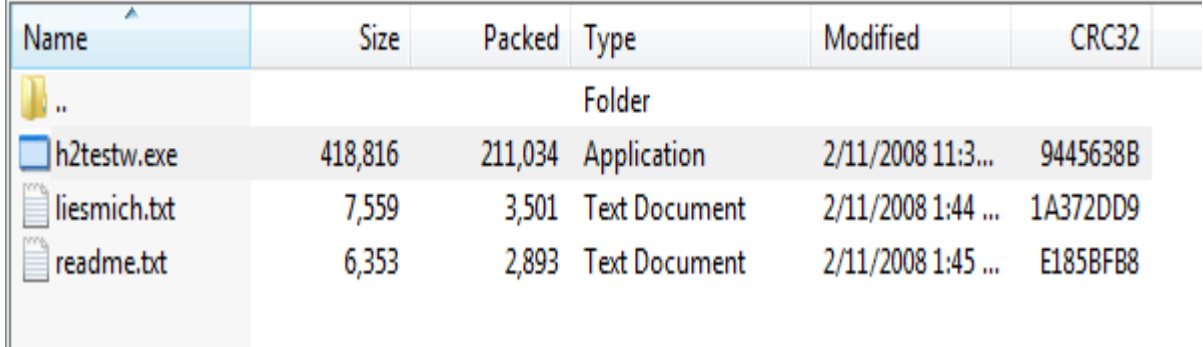

**STEP 7.** Now the **h2testw.exe** application would get started. Now you will see something like this

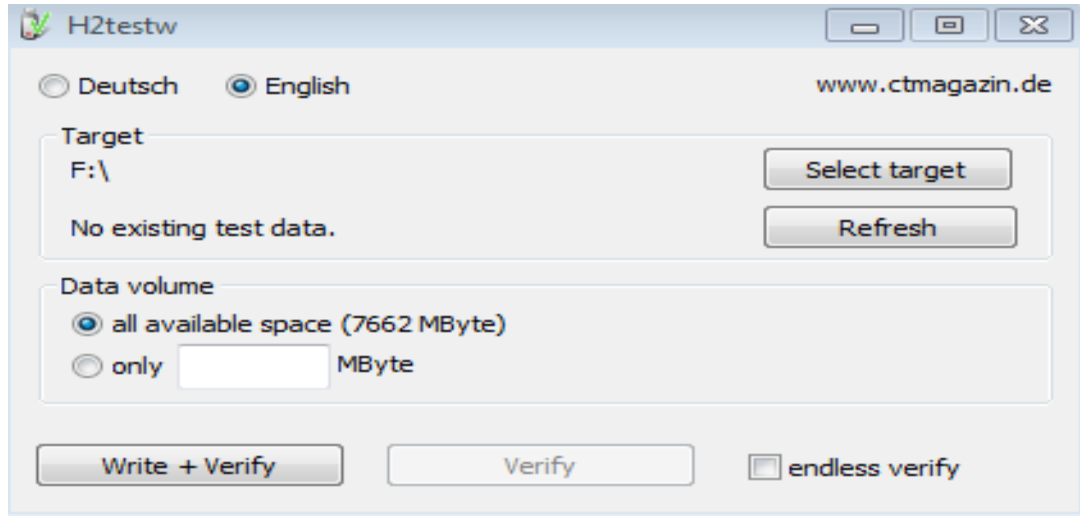

Over here click on **Select target.**

**STEP 8.** Now select the targeted folder **i.e.** the pen drive slot on your computer and click **OK**, later click on **Write +Verify** on the above screen**.**

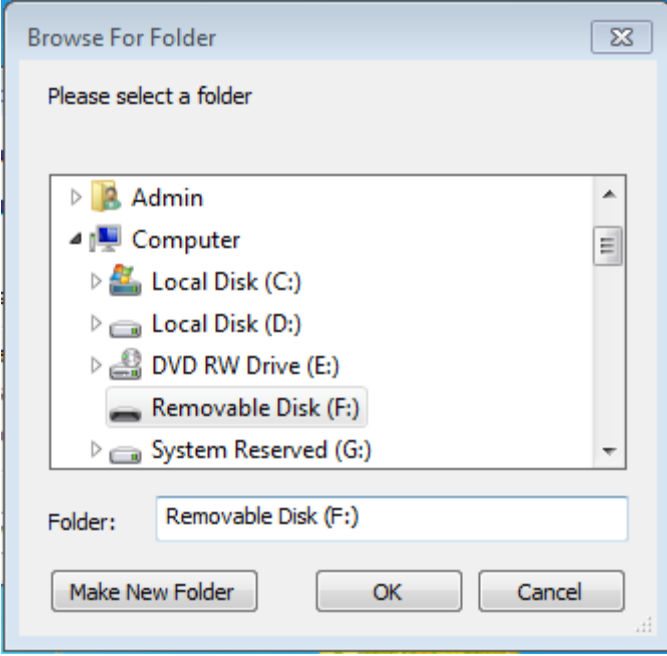

**STEP 9.** Now the process will be started, it will check each and every bit of your USB whether it is writable or not.

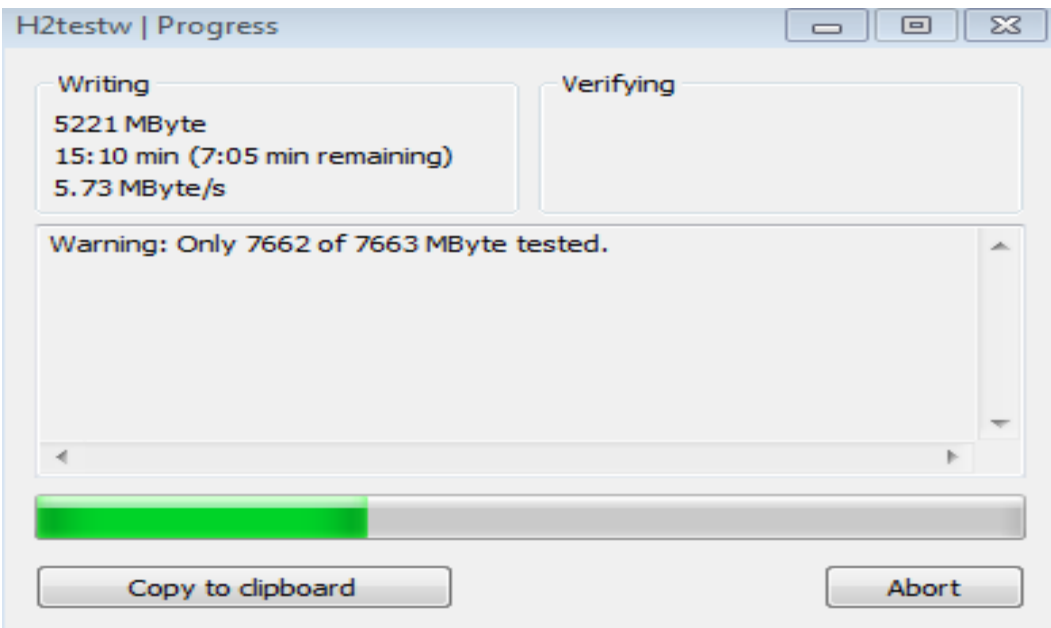

**STEP 10.** Once the progress bar would end, it would display you if any error is present on your USB, which will help you out to declare it as Fake or Real.

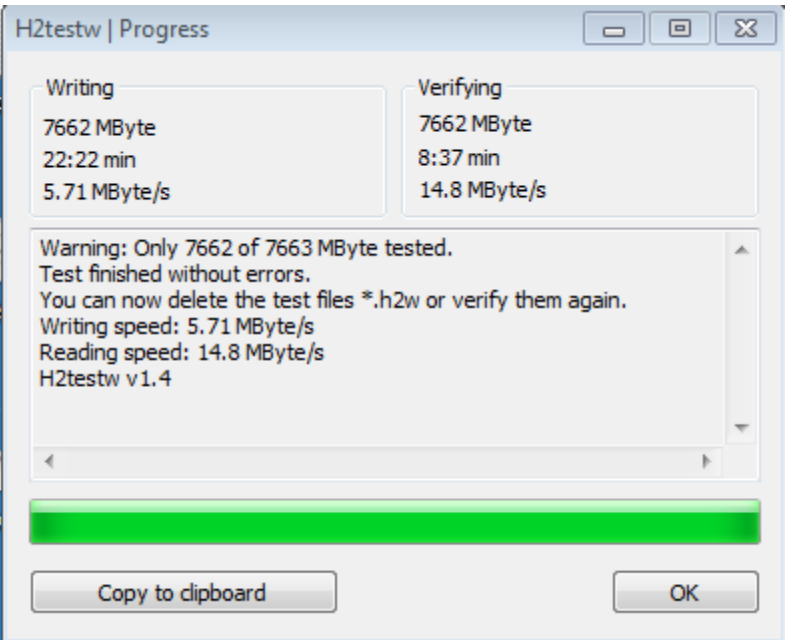

It clearly indicates that the intended USB is tested and has no Errors.

**If the USB would have been detected with error then the result would look like the one placed below.**

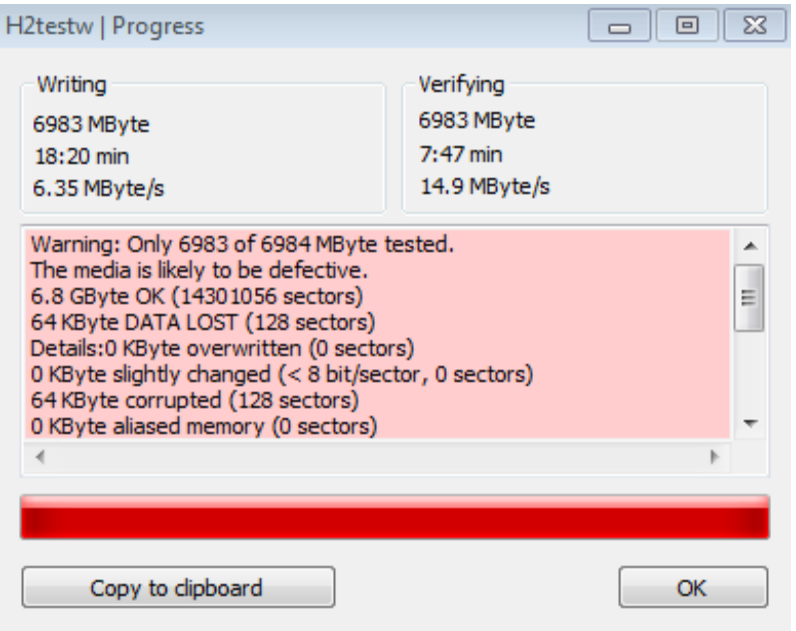

It clearly displays that the media is likely to be defective, thereby indicating the USB as **FAKE**.

The detailed analysis of the USB is also provided which can be useful for further extrapolation of the defects.